## **INDICAZIONI OPERATIVE ADOZIONI LIBRI DI TESTO**

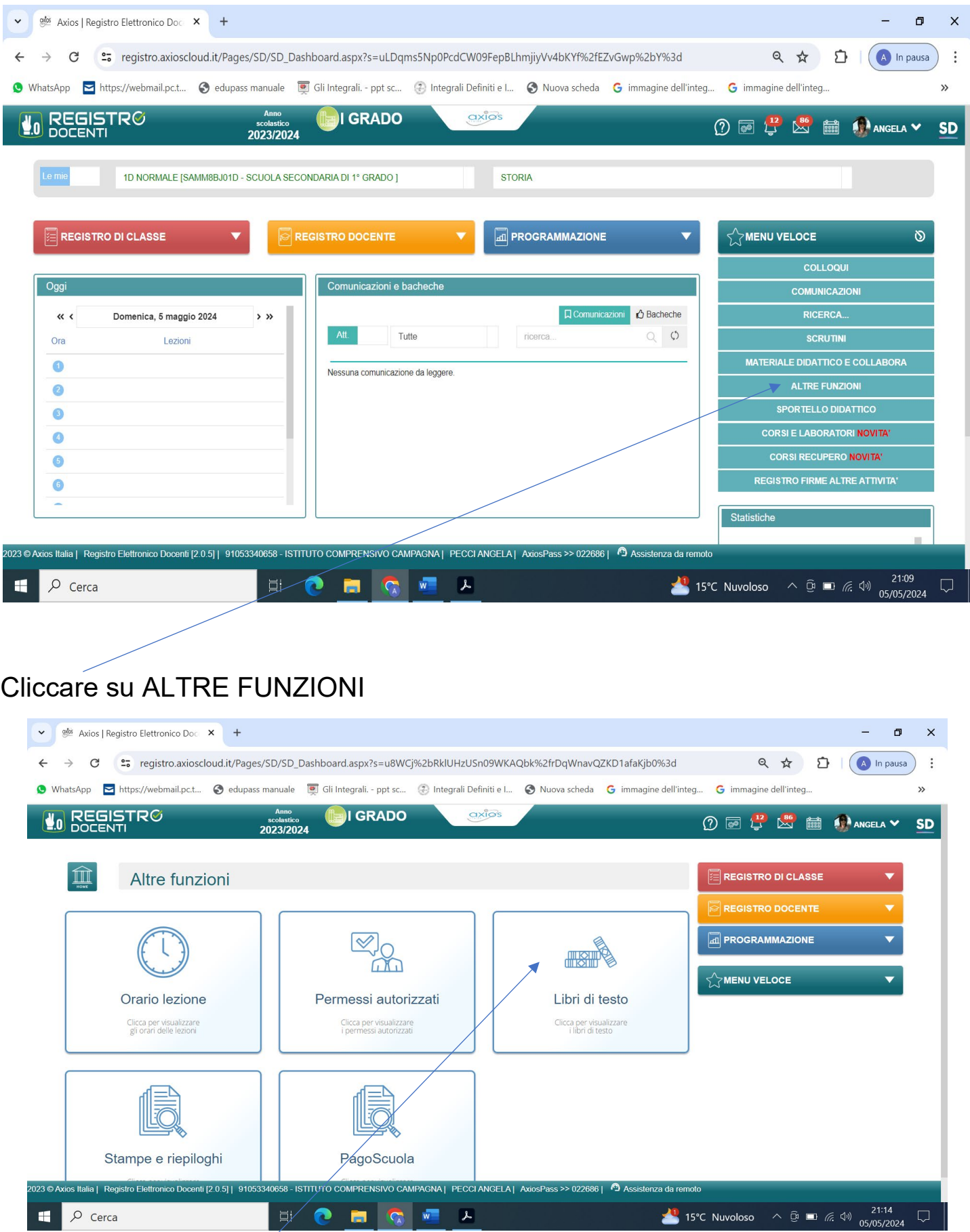

Cliccare su **LIBRI DI TESTO**

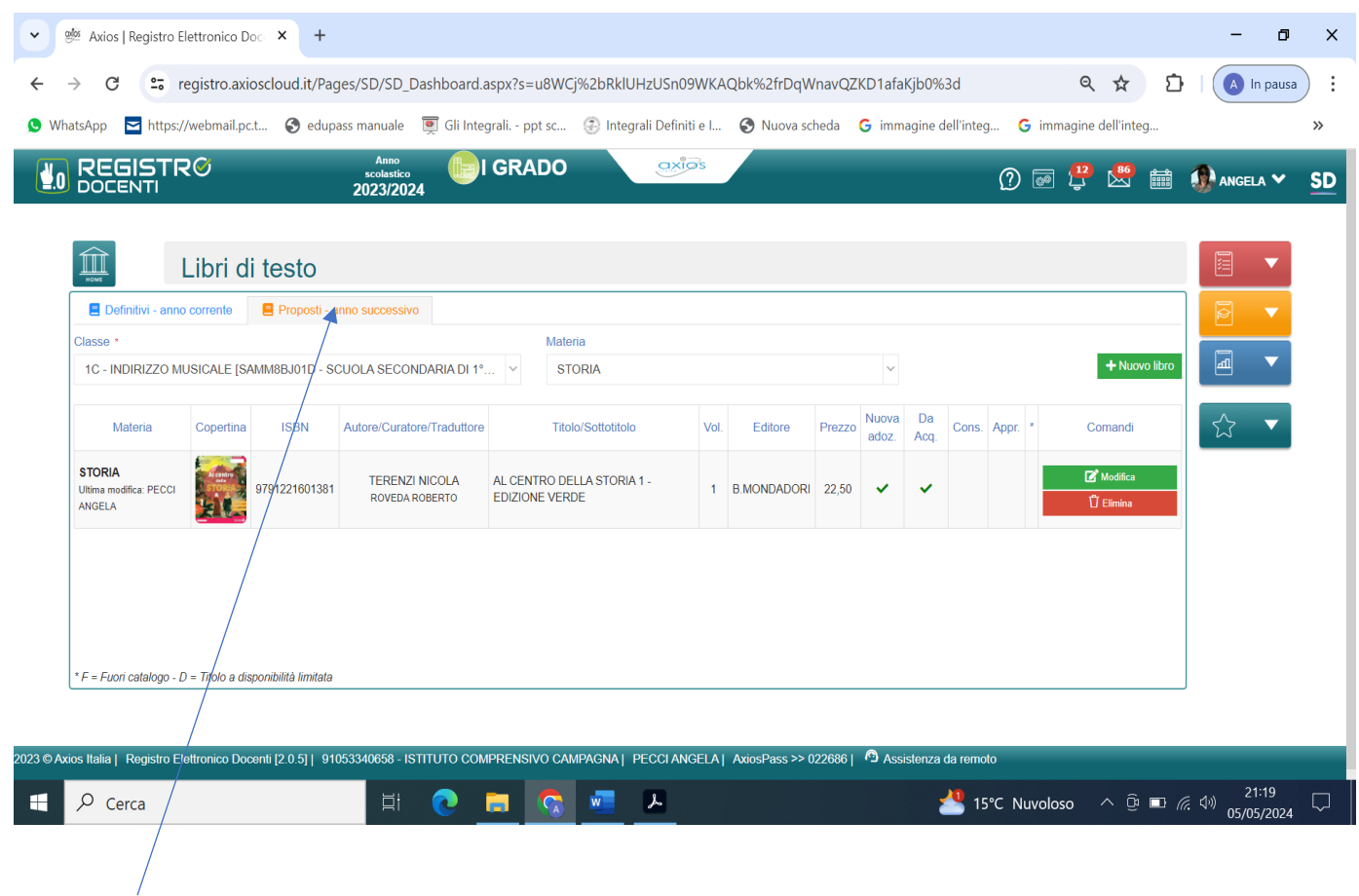

cliccare su Proposti anno successivo e scegliere la classe dell'anno successivo

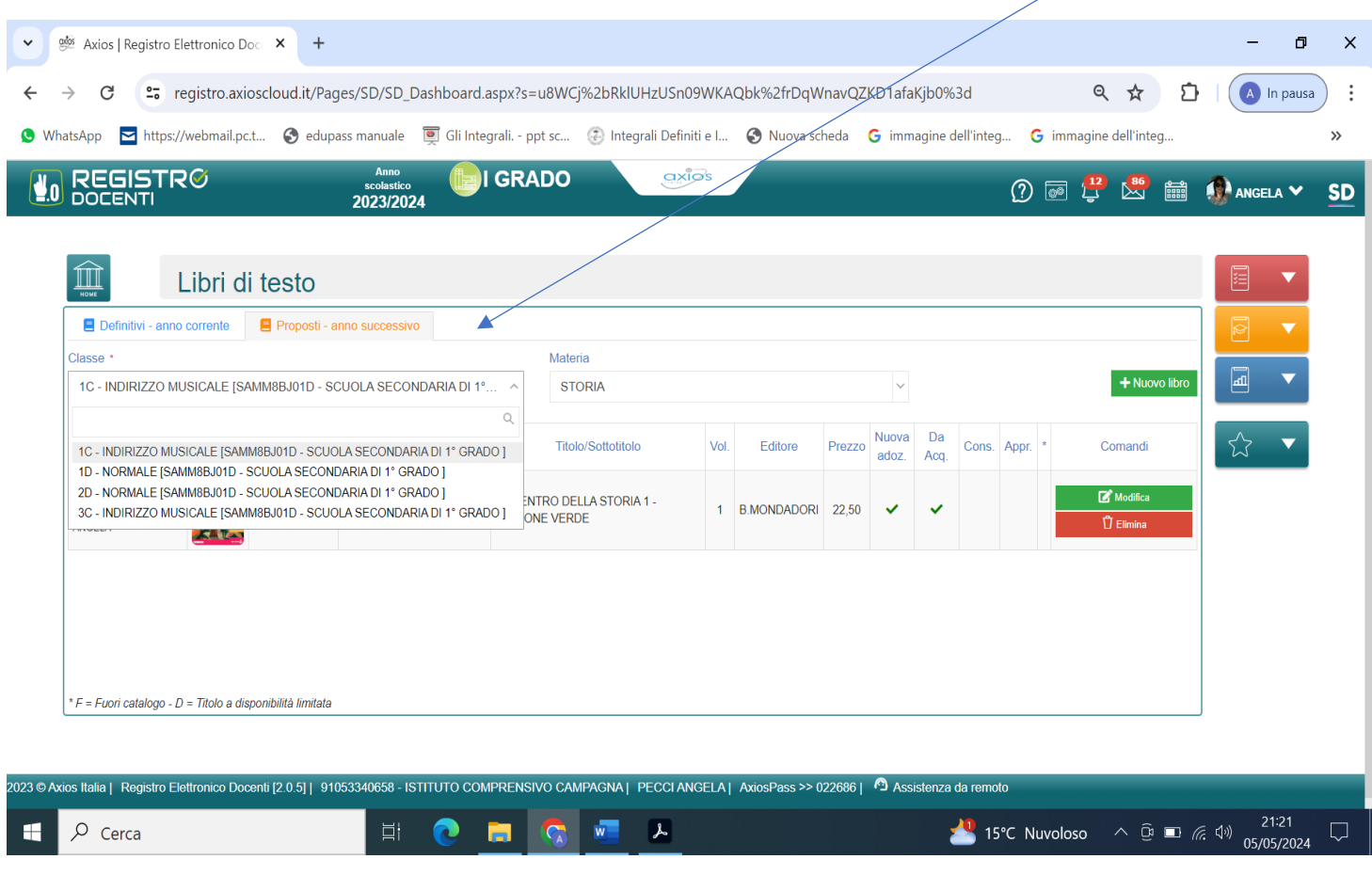

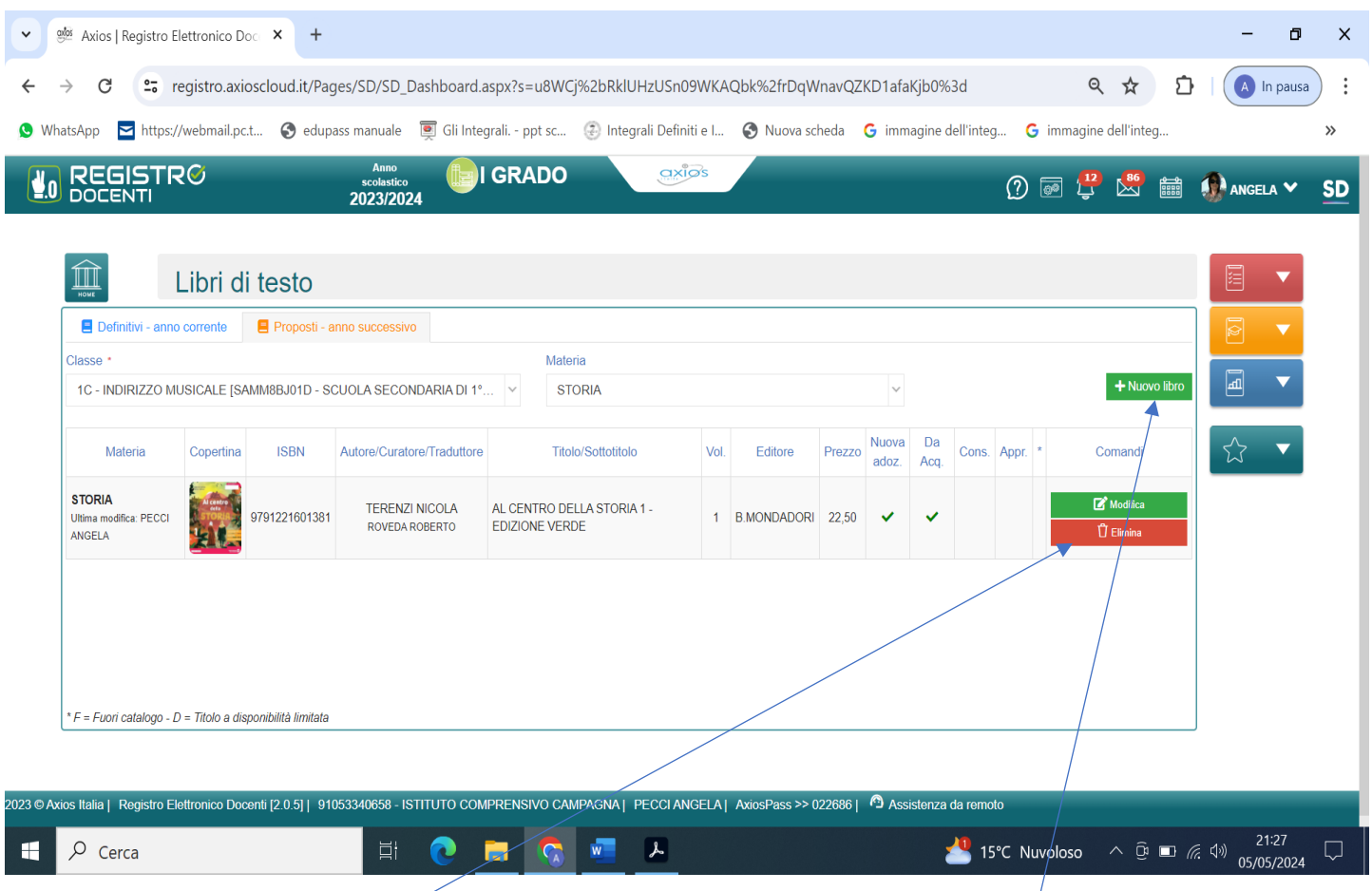

Se il testo che compare nella schermata non è quello che intendete proporre cliccate elimina  $\angle$  e inserite nuovo libro

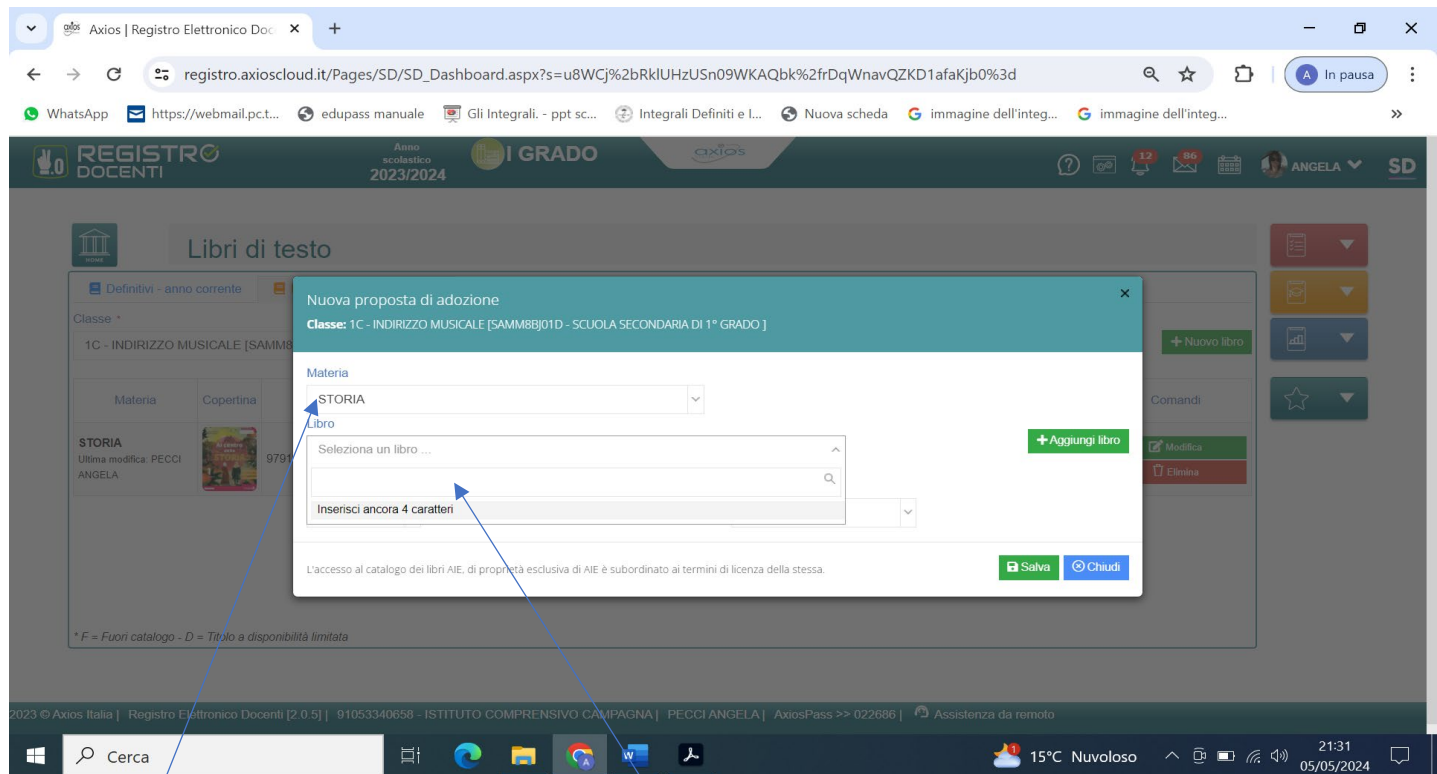

Inserite la materia e il codice ISBN del libro o il titolo, il sistema troverà nel catalogo AIE il testo selezionato

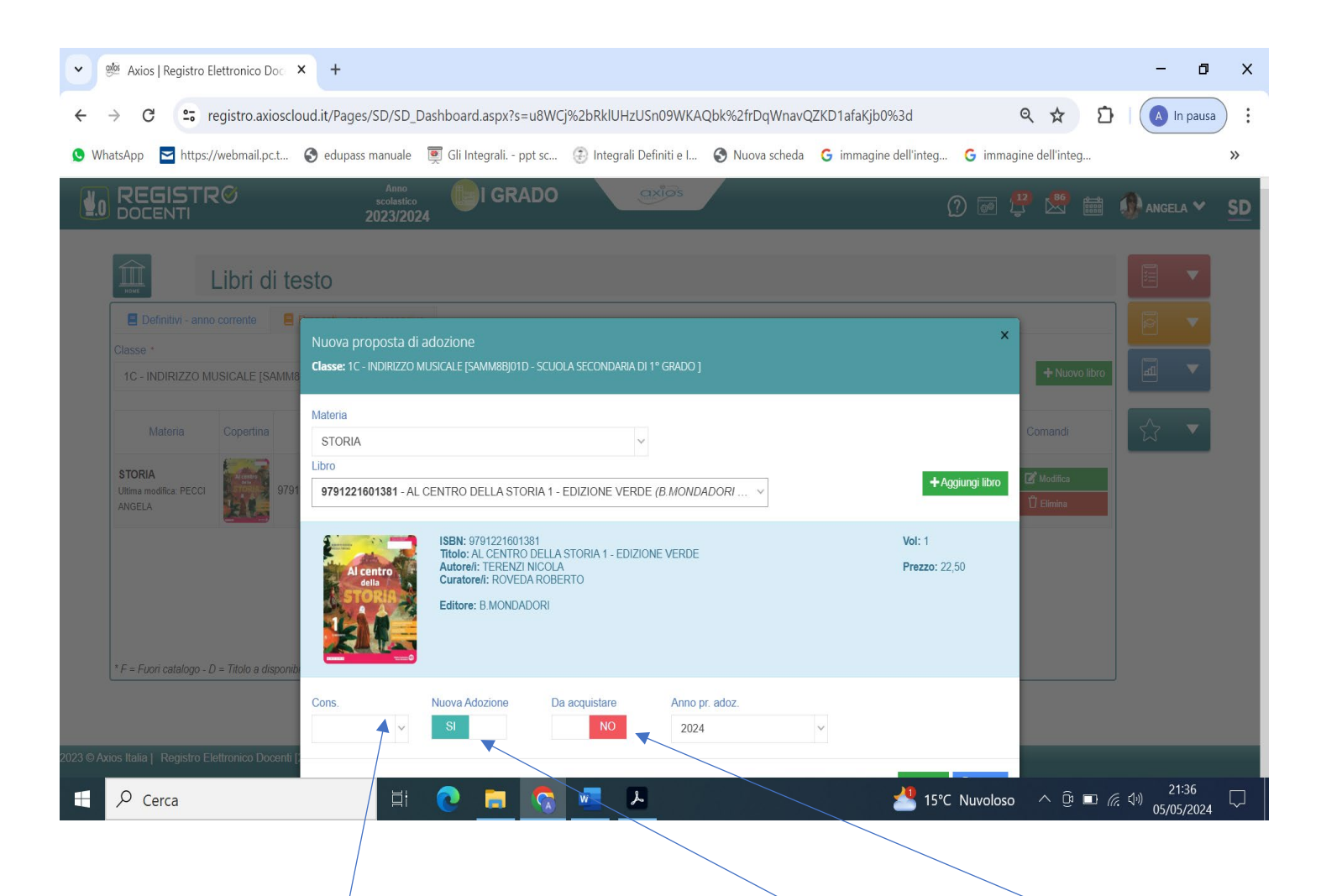

A questo punto si dovrà scegliere se è nuova adozione, se è da acquistare digitare si, oppure digitare no e inserire consigliato (dalla tendina scegliere approfondimento).

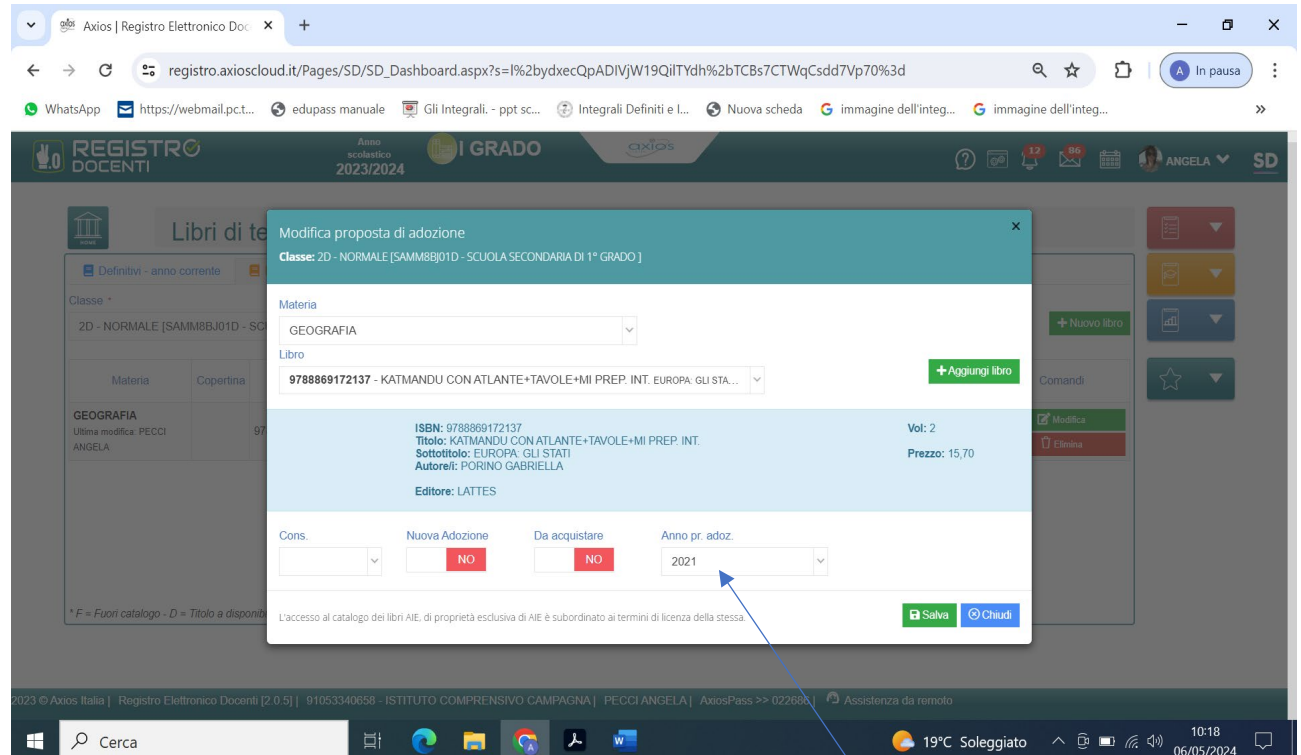

**ATTENZIONE**: nel confermare i testi che sono volumi unici controllare l'anno di adozione, che deve essere precedente all'anno 2024

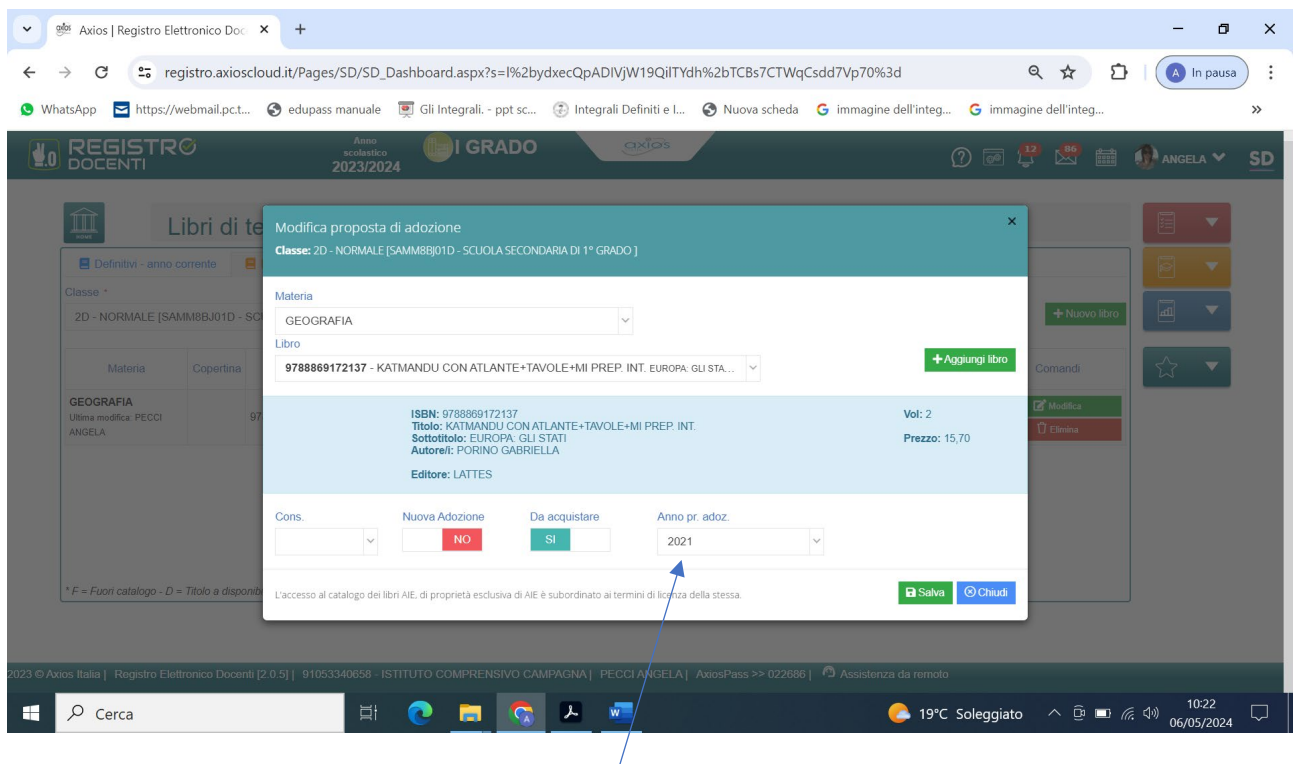

**ATTENZIONE** anche nell'inserimento dei testi già in uso ma di volume successivo al primo è necessario controllare l'anno di adozione, che deve essere precedente all'anno 2024

Grazie a tutti per l'attenzione e la collaborazione. Rimango a vostra disposizione per chiarimenti e/o dubbi. Buon lavoro Prof.ssa Angela Pecci